## Cisco TelePresence TRC6 -pikaopas CE9.13

Siirry vihreän 1 1 soittopainikkeen kohdalle kaukosäätimen 11:28 nuolinäppäimillä. Paina kaukosäätimen  $\begin{array}{|c|c|c|c|}\hline \multicolumn{3}{c|}{\mathbb{D}} & \multicolumn{3}{c|}{\mathbb{D}} & \multicolumn{3}{c|}{\mathbb{E}} \\ \hline \multicolumn{3}{c|}{\mathbb{D}} & \multicolumn{3}{c|}{\mathbb{D}} & \multicolumn{3}{c|}{\mathbb{E}} \\ \hline \multicolumn{3}{c|}{\mathbb{D}} & \multicolumn{3}{c|}{\mathbb{D}} & \multicolumn{3}{c|}{\mathbb{E}} \\ \hline \multicolumn{3}{c|}{\mathbb{D}} & \multicolumn{3}{c|}{\mathbb{D}} & \multicolumn{3}{$ OK-painiketta. Etsi henkilö 2 tietystä luettelosta (suosikit, hakemisto tai  $\sqrt{2}$ viimeisimmät) siirtymällä luettelon otsikon kohdalle ja painamalla OK. Etsi alaspäin siirtymällä luettelosta henkilö, jolle haluat soittaa. Kun henkilö on 3  $\ell$  Dische valittuna, paina  $AP$ 3 kaukosäätimen Anita Poscotto OK-painiketta, niin vihreä soittopainike tulee näkyviin. Paina OK uudelleen tai paina kaukosäätimen soittopainiketta. Puhelu soitetaan. A Puhelu soitetaan.<br>Kun baluat Musik Musik (Kali Musik Musik Musik Musik Musik Musik Musik Musik Musik Musik Musik Musik Musik Mu Kun haluat  $\Delta$ lopettaa puhelun, siirry punaisen lopetuspainikkeen kohdalle ja paina kaukosäätimen OK-painiketta

Soittaminen yhteystietoluettelosta Soittaminen nimeä, numeroa tai osoitetta käyttämällä Videoneuvottelun aloittaminen Siirry vihreän 1 soittopainikkeen aikana kohdalle kaukosäätimen kohdalle 11:28 nuolinäppäimillä. ia paina Paina kaukosäätimen  $\begin{array}{c} \circ \\ \circ \\ \circ \end{array}$ OK-painiketta. nykyisen puhelun pitoon. Siirry haku- tai  $\sqrt{2}$ soittokenttään ja paina kaukosäätimen nimensä OK-painiketta. -<br>Jahn Dor Näppäimistö tapaan. tulee näkyviin. Syötä numero 3 kaukosäätimen näppäimillä. Jos haluat käyttää virtuaalinäppäimistöä, siirry alas näppäimistön kohdalle ja valitse merkit. Valitse merkki painamalla OK-painiketta.  $\Delta$ painamalla vihreää  $\sim$  156  $^{-1}$ soittopainiketta. luomalla Lopeta kuva **D** Bin Disco vasemmalla Toista nämä näkyvän kuvan vaiheet, jos mukaisesti. haluat lisätä muita henkilöitä.

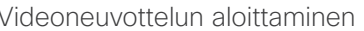

Siirry puhelun Lisää-valinnan kaukosäätimen OK-painiketta. Tämä asettaa

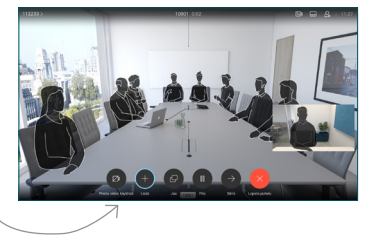

Etsi lisättävä henkilö tai kirjoita hänen tavalliseen

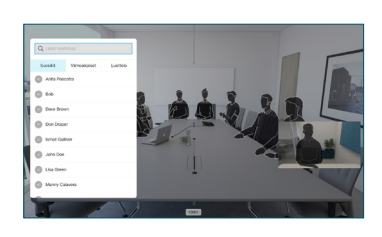

Lisää-painike tulee tällöin näkyviin. Siirry Lisää-valinnan kohdalle ja paina kaukosäätimen OK-painiketta tai soittopainiketta.

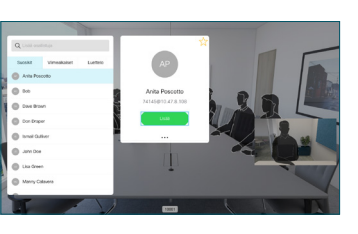

Uusi puhelu yhdistetään käynnissä olevaan puheluun neuvottelupuhelu.

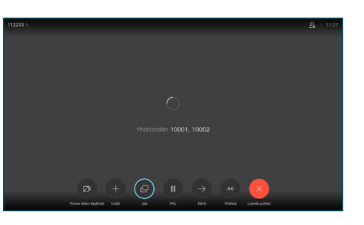

tai punaista lopetuspainiketta.

## Cisco TelePresence TRC6 -pikaopas CE9.13

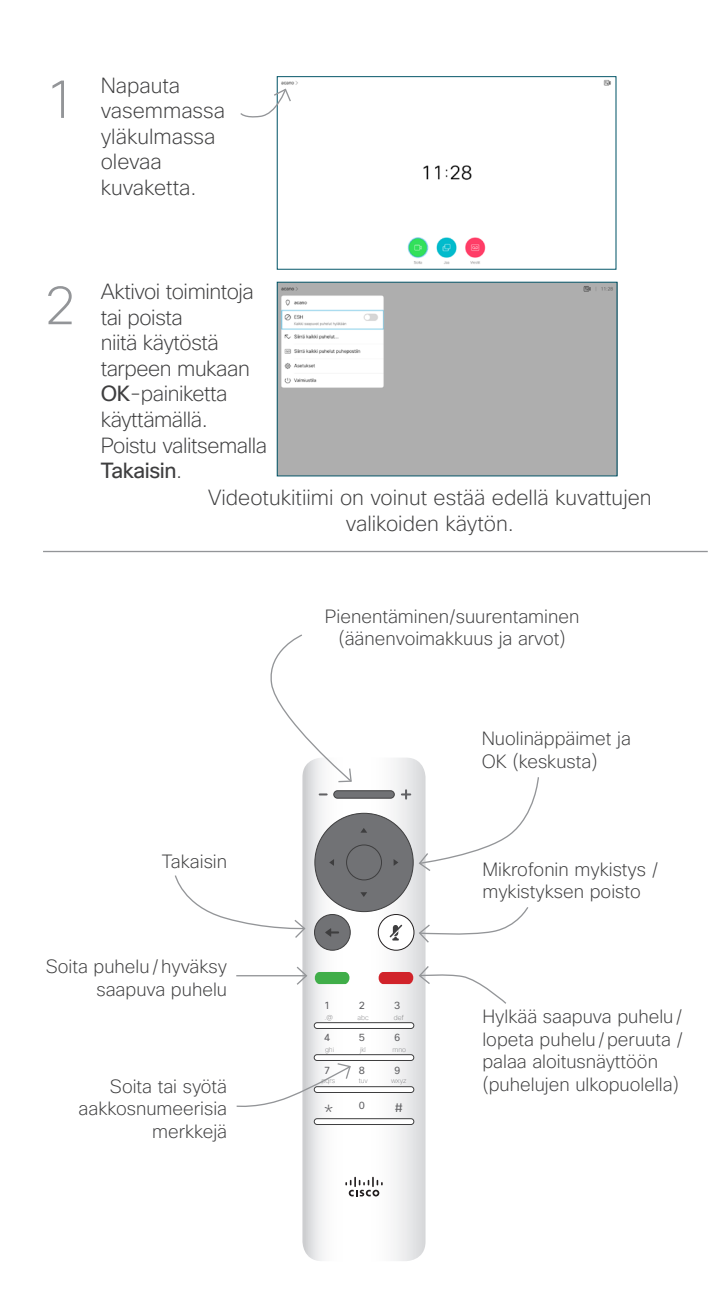

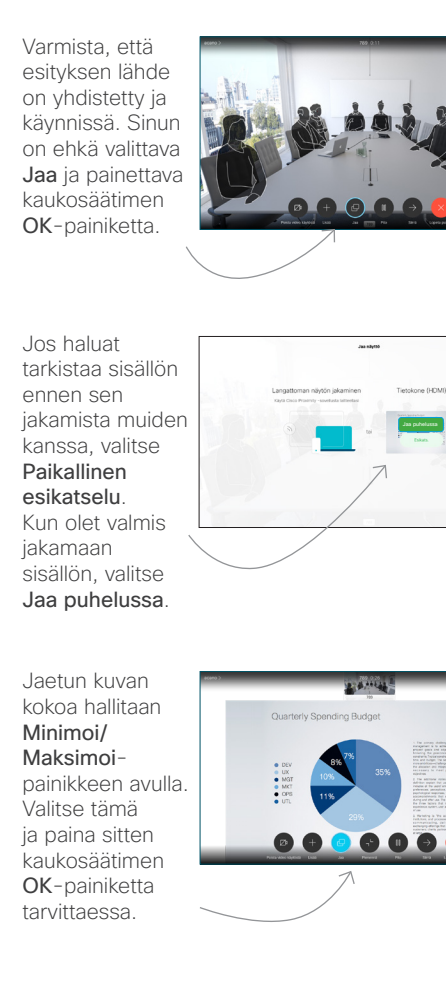

Voit lopettaa sisällön jakamisen valitsemalla Lopeta jakaminen ja painamalla sitten kaukosäätimen OK-painiketta. 4

 $\sqrt{2}$ 

3

1

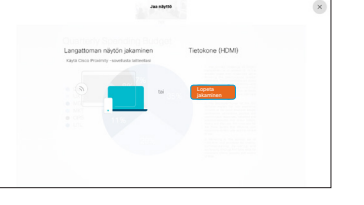

Jos haluat jakaa sisältöä Proximity-toiminnon avulla, aktivoi toiminto tietokoneessasi. Kun laitepari on muodostettu, näytön jakamisvaihtoehto tulee näkyviin.

## Soitonsiirto ja Ei saa häiritä -toiminto sekunnessa kunnen suhelun aikana kana Käynnissä olevan puhelun siirtäminen

Siirry Siirräpainikkeen kohdalle ja paina kaukosäätimen OK-painiketta. Tämä asettaa nykyisen puhelun 1

pitoon.

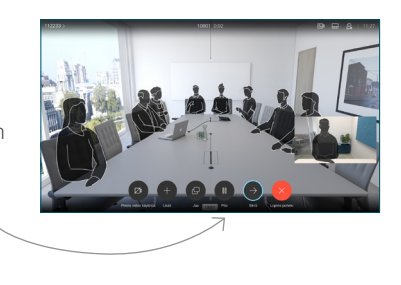

Etsi tavalliseen tapaan henkilö, jolle haluat soittaa. 2

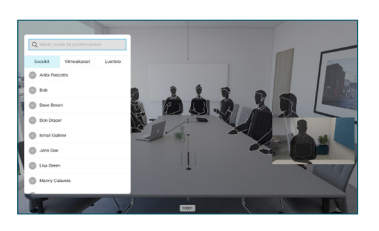

Siirry vihreän soittopainikkeen kohdalle ja paina kaukosäätimen OK-painiketta tai käytä sen vihreää soittopainiketta. 3

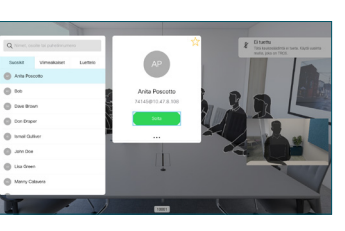

Vahvista siirron onnistuminen puhumalla henkilön kanssa ja paina OK. Siirron kohde on yhä pidossa.

Siirry Tee siirto -valinnan kohdalle ja paina kaukosäätimen OK-painiketta.  $\Delta$ 

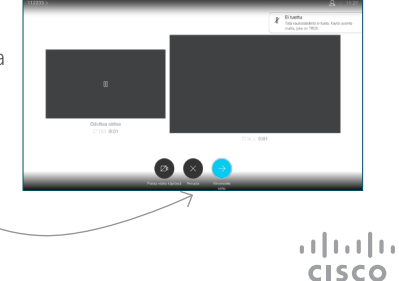